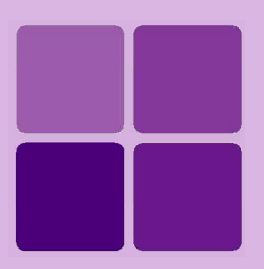

# **Deploying Intellicus Portal on Oracle AppServer**

**Intellicus Enterprise Reporting and BI Platform**

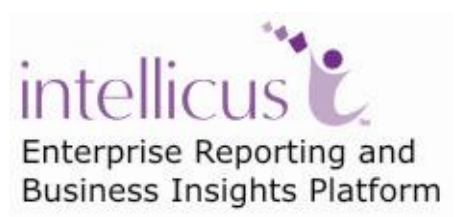

**©Intellicus Technologies** info@intellicus.com www.intellicus.com

## Copyright © **2010** Intellicus Technologies

This document and its content is copyrighted material of Intellicus Technologies. The content may not be copied or derived from, through any means, in parts or in whole, without a prior written permission from Intellicus Technologies. All other product names are believed to be registered trademarks of the respective companies.

### **Dated: - December 2010.**

# **Acknowledgements**

Intellicus acknowledges using of third-party libraries to extend support to the functionalities that they provide.

For details, visit:<http://www.intellicus.com/acknowledgements.htm> .

**Contents**

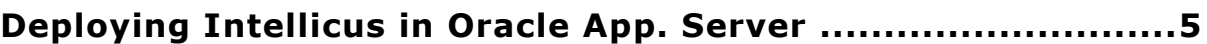

# <span id="page-4-0"></span>**Deploying Intellicus in Oracle App. Server**

This chapter provides steps to deploy Intellicus in Oracle application server.

#### **Step 1. Start SOA suite.**

#### Click **Start > Program > Oracle > Start SOA Suite.**

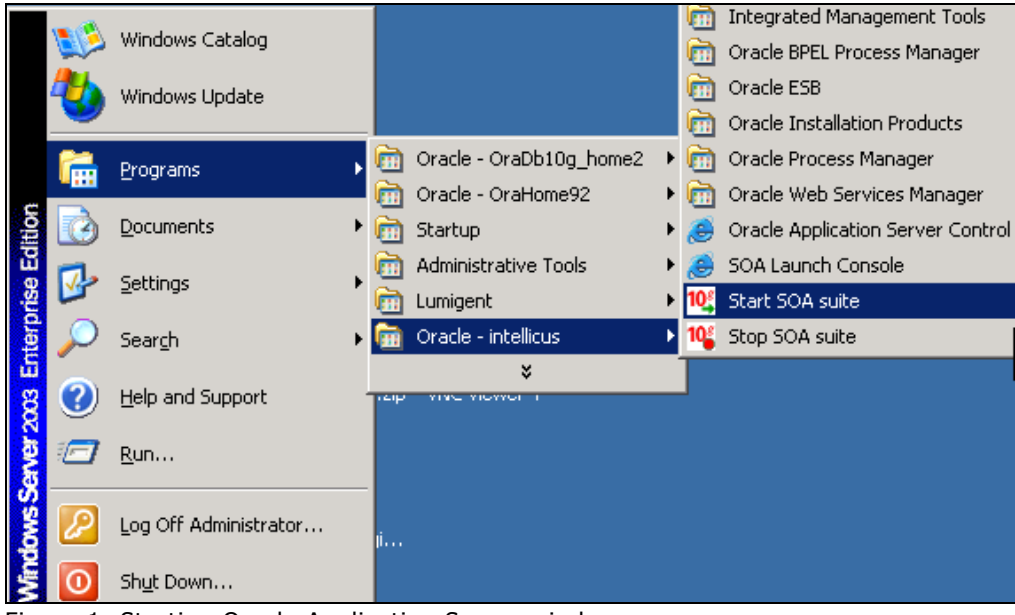

Figure 1: Starting Oracle Application Server window

#### **Starting Oracle Application Server** window opens.

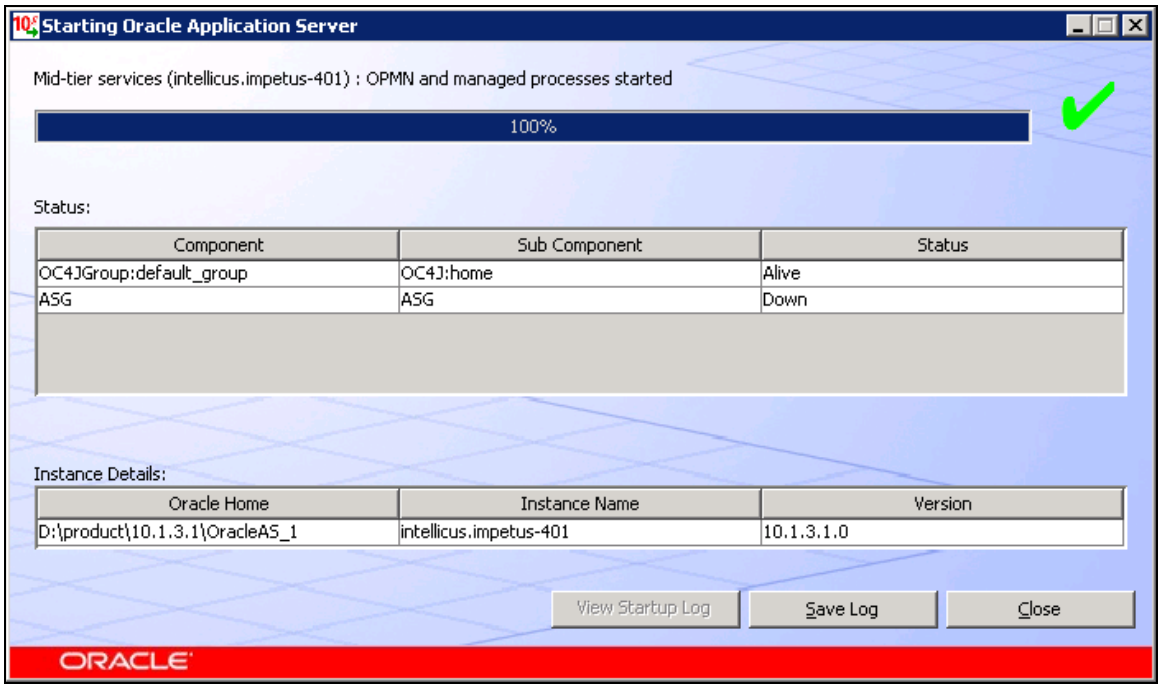

Figure 2: Oracle Application Server window

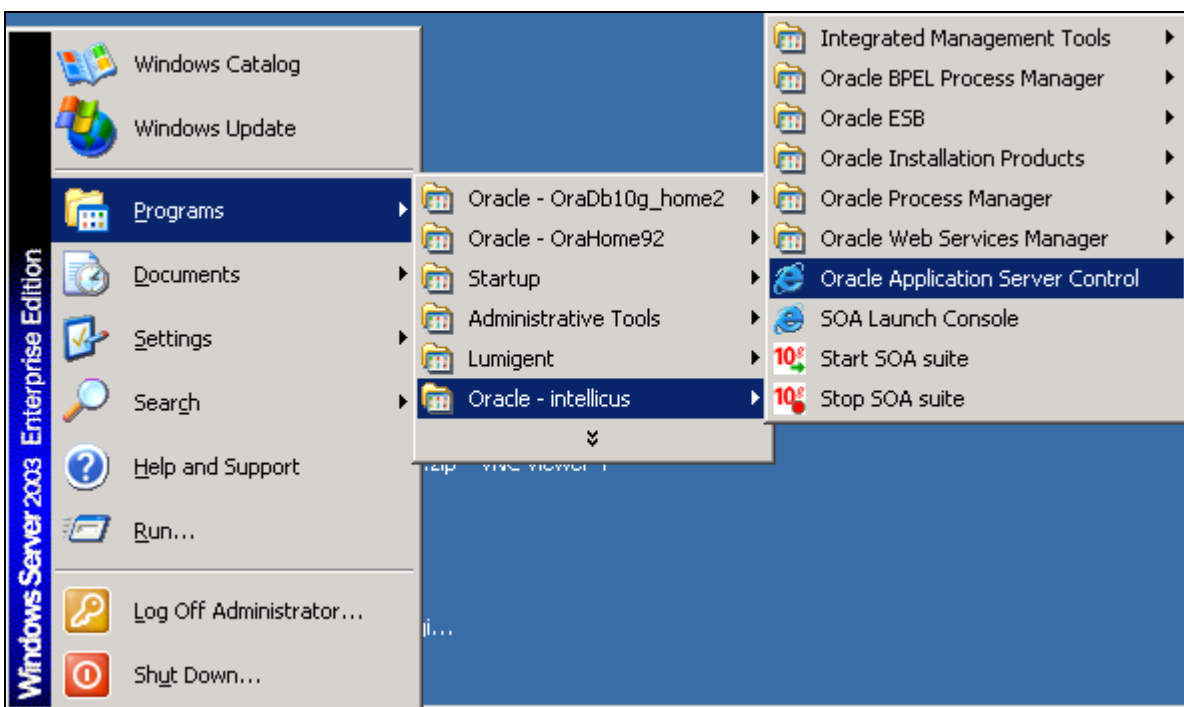

**Steps 2. Launch Oracle Application Server Control.**

Figure 3: Shortcut menu to launch Oracle Application Server Control

User interface opens in a browser.

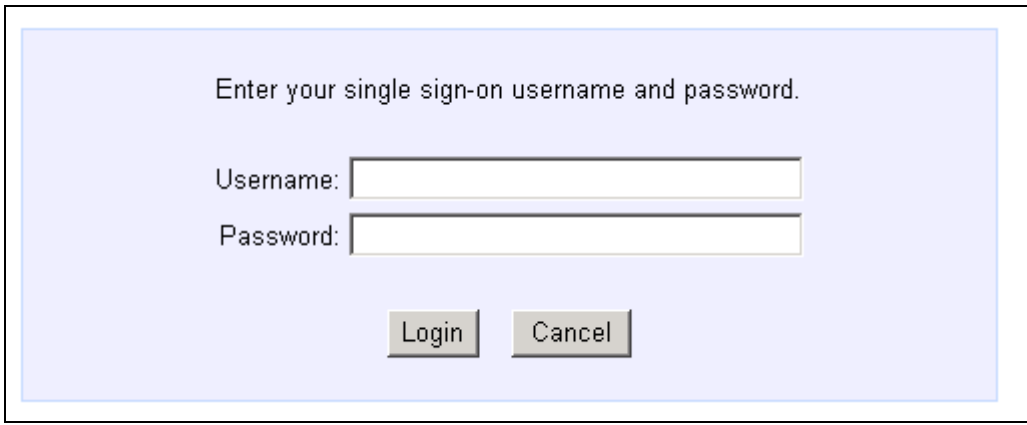

Figure 4: Specify credentials

Specify **Username** and **Password**. Click **Login** to proceed.

**Cluster Topology** page will open after successful login.

| Oracle Enterprise Manager (oc4jadmin) - Cluster Topology - Microsoft Internet Explorer                                                                                                 |                                                          |                    |                             |             |      |                   |                                  | $ \theta$ $\times$   |
|----------------------------------------------------------------------------------------------------|----------------------------------------------------------|--------------------|-----------------------------|-------------|------|-------------------|----------------------------------|----------------------|
| File Edit View Favorites Tools<br>Help                                                                                                    |                                                          |                    |                             |             |      |                   |                                  | 4                    |
|                                                                                                    |                                                          |                    |                             |             |      |                   |                                  |                      |
| Address et http://impetus-401:8888/em/console/ias/cluster/topology                                                                                                    |                                                          |                    |                             |             |      |                   | $\rightarrow$ Go<br>$\mathbf{r}$ | Links $\rightarrow$  |
| <b>Cluster Topology</b>                                                                                                    |                                                          |                    |                             |             |      |                   |                                  |                      |
| Page Refreshed Jan 24, 2007 5:14:22 PM GMT+05:30 . View Data   Manual Refresh                                                                                                    |                                                          |                    |                             |             |      |                   |                                  | $\blacktriangledown$ |
| Overview                                                                                                    |                                                          |                    |                             |             |      |                   |                                  |                      |
| Application Servers 1<br>Hosts 1                                                                                                    |                                                          |                    |                             |             |      |                   |                                  |                      |
| OC4J Instances 1 HTTP Server Instances 0                                                                                                    |                                                          |                    |                             |             |      |                   |                                  |                      |
| <b>Members</b>                                                                                                    |                                                          |                    |                             |             |      |                   |                                  |                      |
| View By Application Servers                                                                                                    |                                                          |                    |                             |             |      |                   |                                  |                      |
| Stop ) ( Restart<br>Start)                                                                                                    |                                                          |                    |                             |             |      |                   |                                  |                      |
| Select All   Select None   Expand All   Collapse All                                                                                                    |                                                          |                    |                             |             |      |                   |                                  |                      |
| ⊕                                                                                                    |                                                          |                    |                             |             |      |                   |                                  |                      |
|                                                                                                    |                                                          |                    |                             |             |      | <b>CPU Memory</b> |                                  |                      |
| <b>Select Focus Name</b>                                                                                                    | <b>Status Type</b>                                       |                    | Category                    | <b>Host</b> | 1%)  | (MB)              |                                  |                      |
| ▼ All Application Servers<br>г                                                                                                    |                                                          |                    |                             |             |      |                   |                                  |                      |
| ▼ intellicus.impetus-401<br>⊕<br>г<br>क़                                                                                                    |                                                          | Application Server |                             | impetus-401 |      |                   |                                  |                      |
| home (JVMs: 1)<br>$\Box$<br>Indicates the active ASControl instance.                                                                                                    | 介                                                        | OC4J               |                             |             | 1.59 | 234.89            |                                  |                      |
| <b>Ø TIP</b> If a parent topology member is selected all contained members are implicitly selected.                                                                                    |                                                          |                    |                             |             |      |                   |                                  |                      |
|                                                                                                    |                                                          |                    |                             |             |      |                   | Click home.                      |                      |
| <b>Groups</b>                                                                                                    |                                                          |                    |                             |             |      |                   |                                  |                      |
| A group is a collection of OC4J instances. Certain common management tasks can be performed simultaneously on all OC4J instances in a group. For more<br>information, see About Groups |                                                          |                    |                             |             |      |                   |                                  |                      |
| Start ) (Stop)<br>(Delete)<br>Create                                                                                                    |                                                          |                    |                             |             |      |                   |                                  |                      |
| Select Name /                                                                                                    | <b>Status Application Server</b><br><b>OC4J Instance</b> |                    |                             |             |      |                   |                                  |                      |
| $\sigma$<br>default group                                                                                                    | home                                                     |                    | intellicus.impetus-401<br>介 |             |      |                   |                                  |                      |
|                                                                                                    |                                                          |                    |                             |             |      |                   |                                  |                      |
| <b>Administration</b>                                                                                                    |                                                          |                    |                             |             |      |                   |                                  |                      |
| • Cluster MBean Browser<br>· Java SSO Configuration<br>• Runtime Ports<br>• Tepology Network Configuration<br>• Routing ID Configuration                                               |                                                          |                    |                             |             |      |                   |                                  |                      |
|                                                                                                    |                                                          |                    |                             |             |      |                   |                                  |                      |
| Setup   Logs   Help   Logout                                                                                                    |                                                          |                    |                             |             |      |                   |                                  | $\blacktriangledown$ |
| G                                                                                                    |                                                          |                    |                             |             |      |                   | <b>C</b> Internet                |                      |

**Step 3.** Click **home** option on OC4J Instance.

Figure 5: OC4J home page

OC4J:HOME page appears.

## **Step 4.** Click on **Applications** tab.

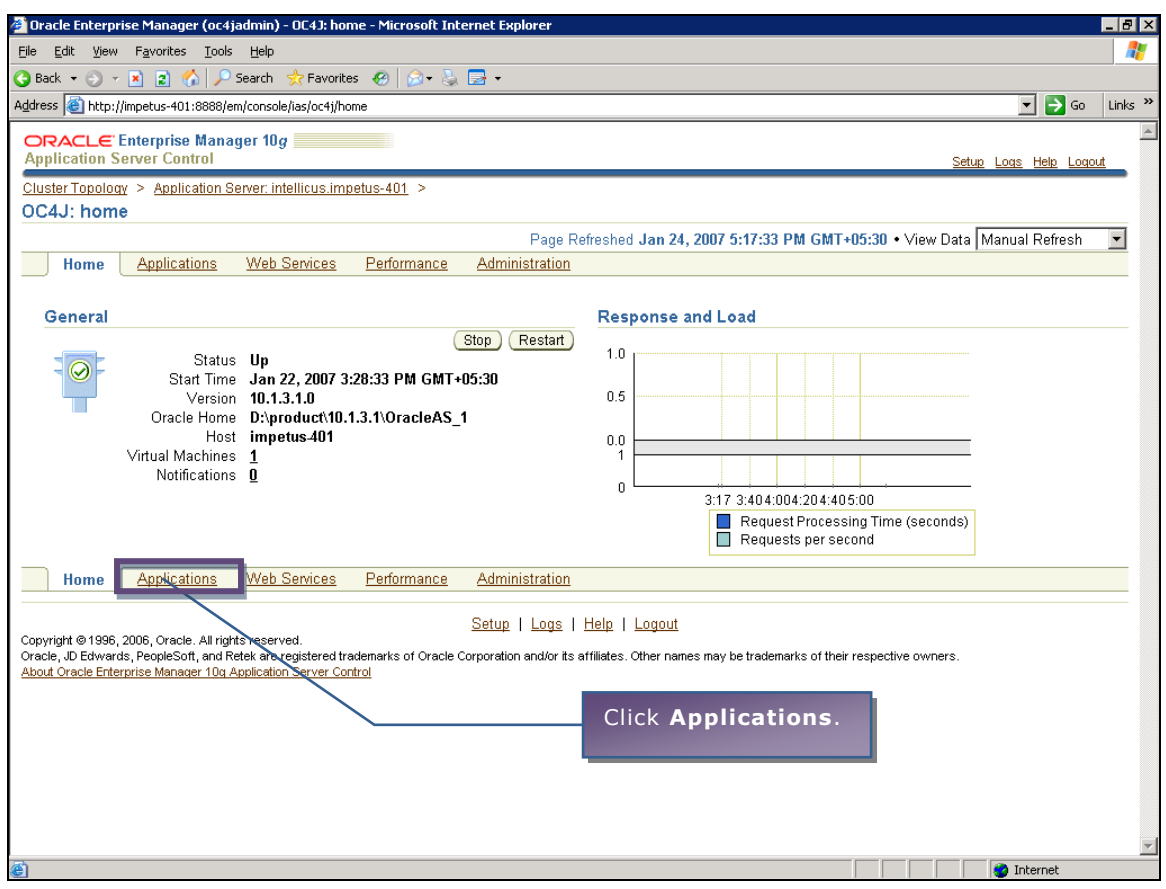

Figure 6

Deployed applications will be listed in a table.

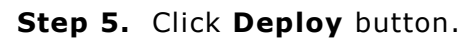

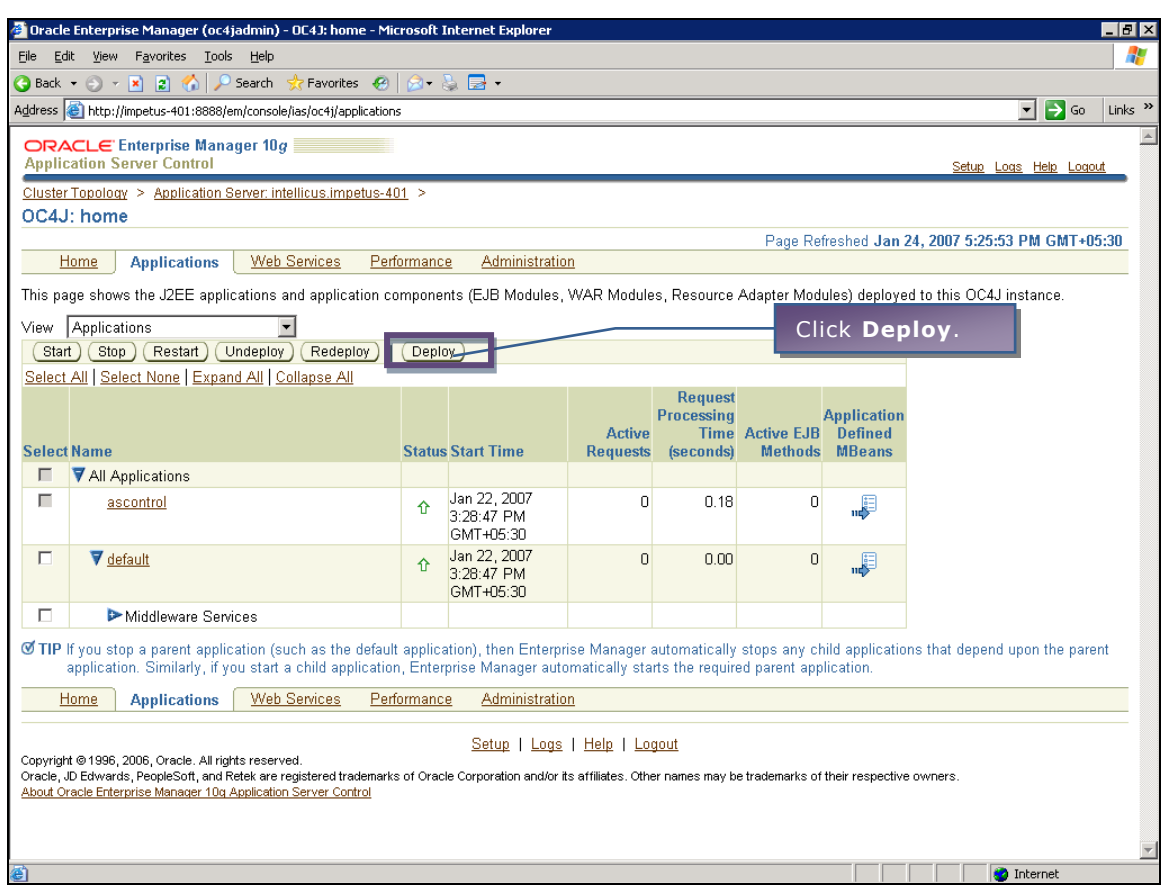

Figure 7: Applications tab

**Select Archive** page appears.

## **Step 6. Selecting an archive.**

Click **Browse** button and select path of intellicus.war file.

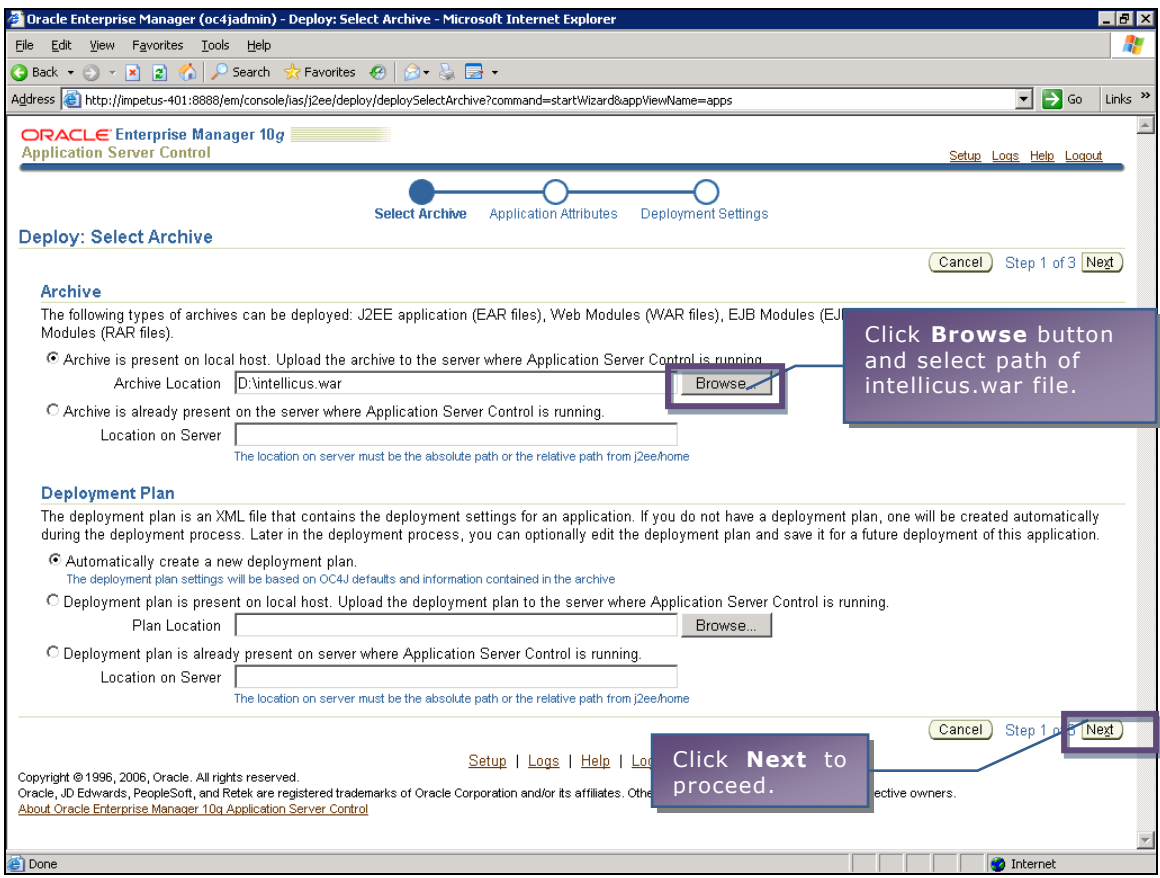

Figure 8: Deploy: Select Archive

Click **Next** button. Application attributes page appears.

# **Step 7. Specifying Application Attributes.**

In **Application Name**, specify *Intellicus*. In **Context Root**, specify */Intellicus*.

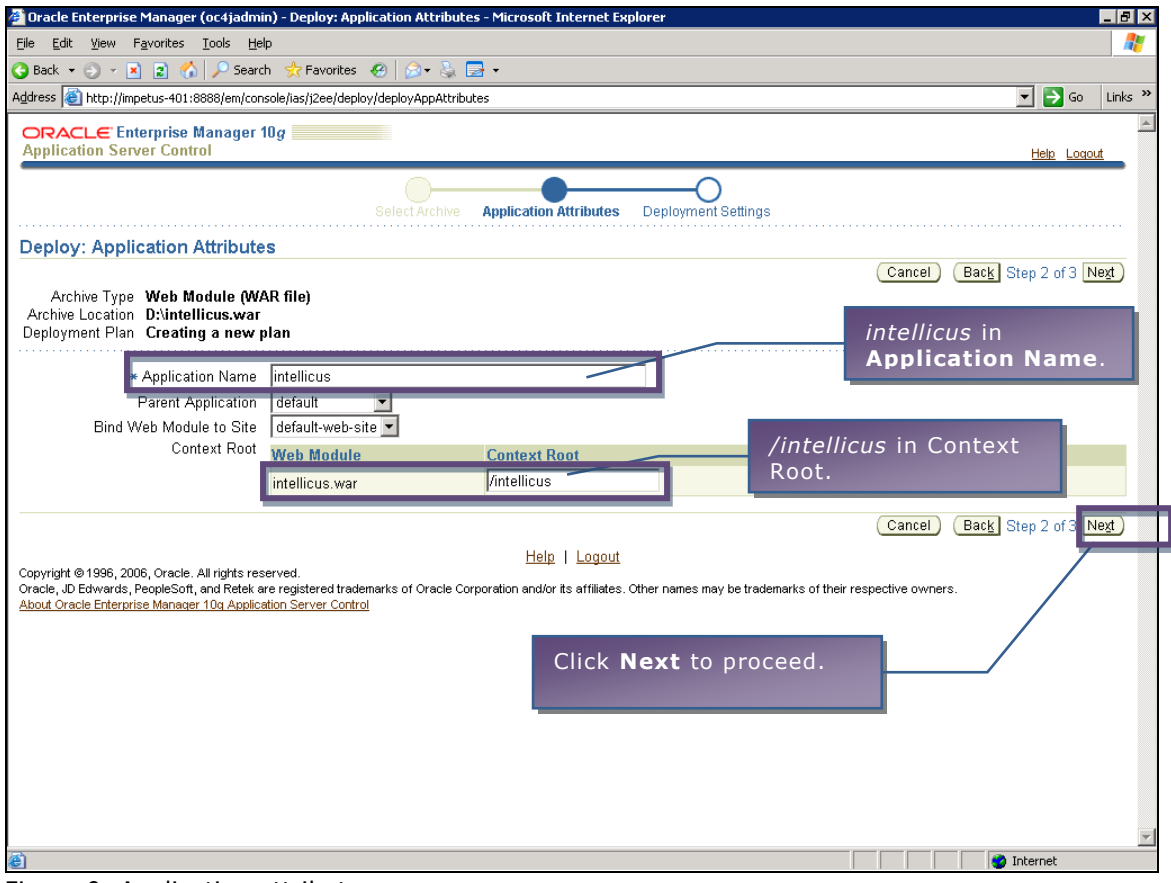

Figure 9: Application attributes

**Deployment Settings** page appears.

# **Step 8.** Click **Deploy** Button.

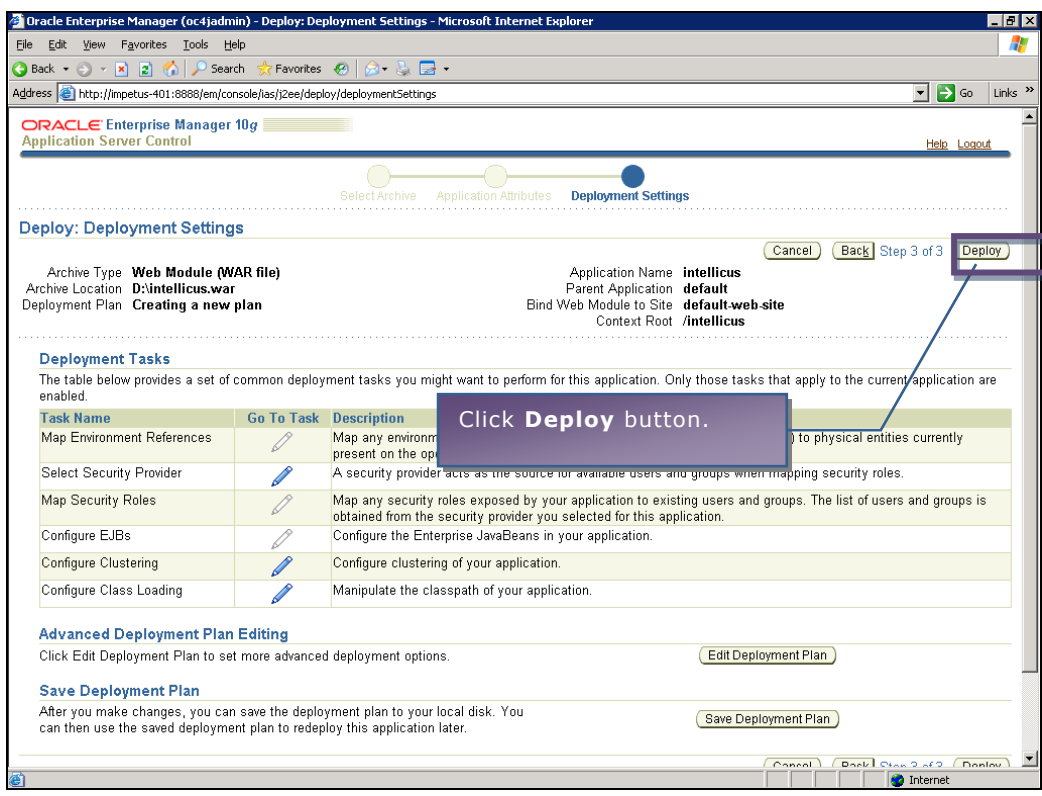

Figure 10: Deployment Settings

Following message will appear as a result of successful deployment.

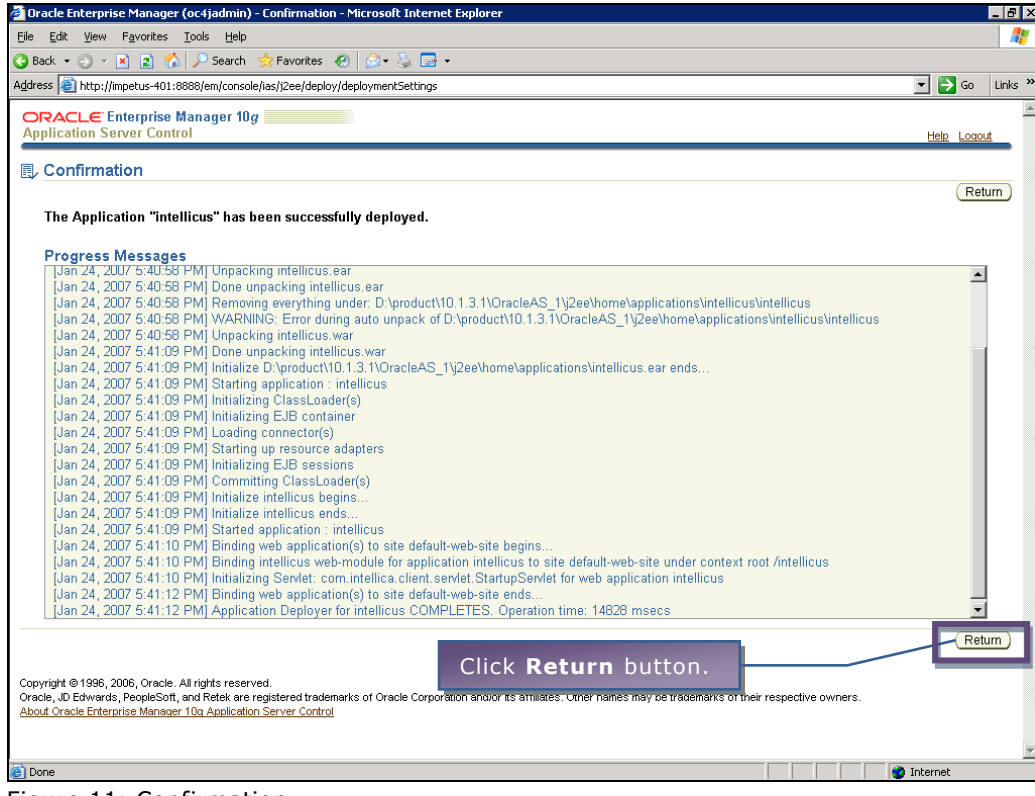

Figure 11: Confirmation

### **Step 9. Starting Intellicus Application.**

On **OCRJ:Home**, click select *intellicus* check box (under Name column) and click **Start** button.

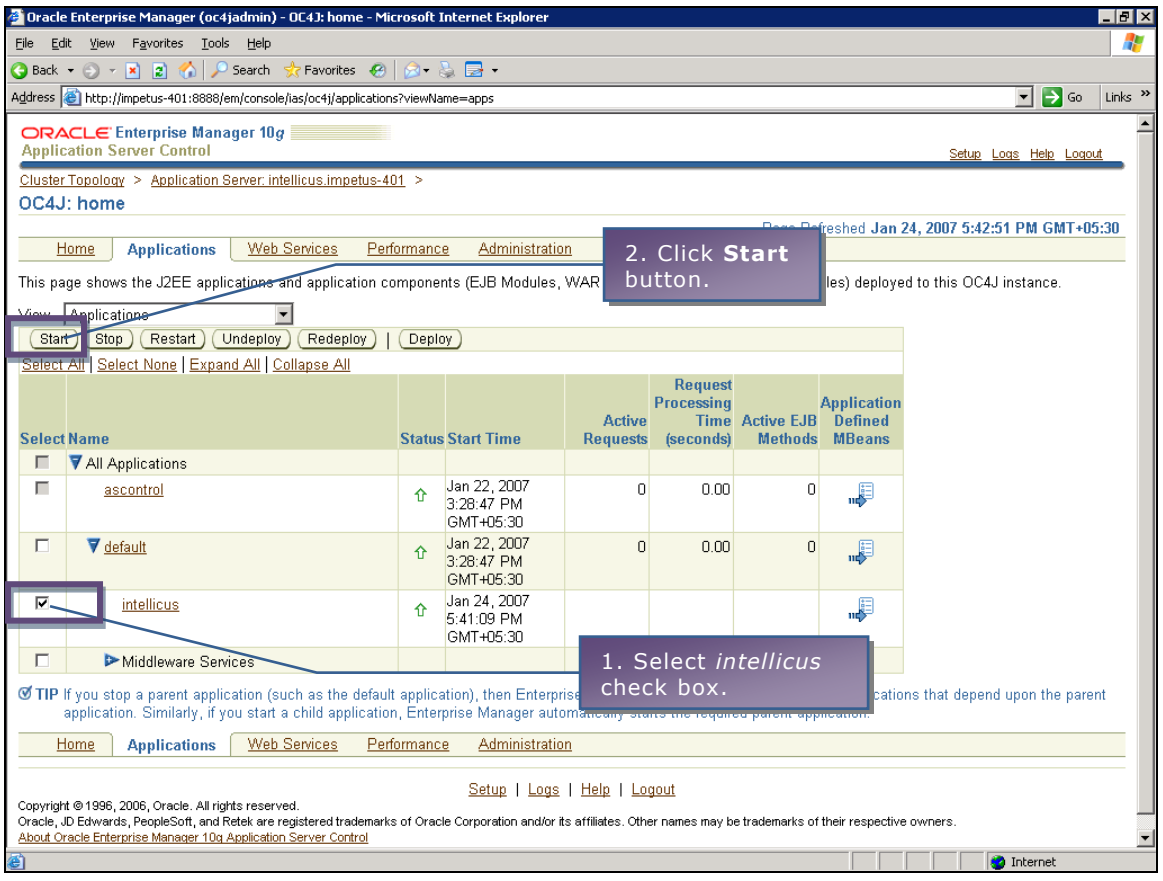

Figure 12

**Confirmation** page appears.

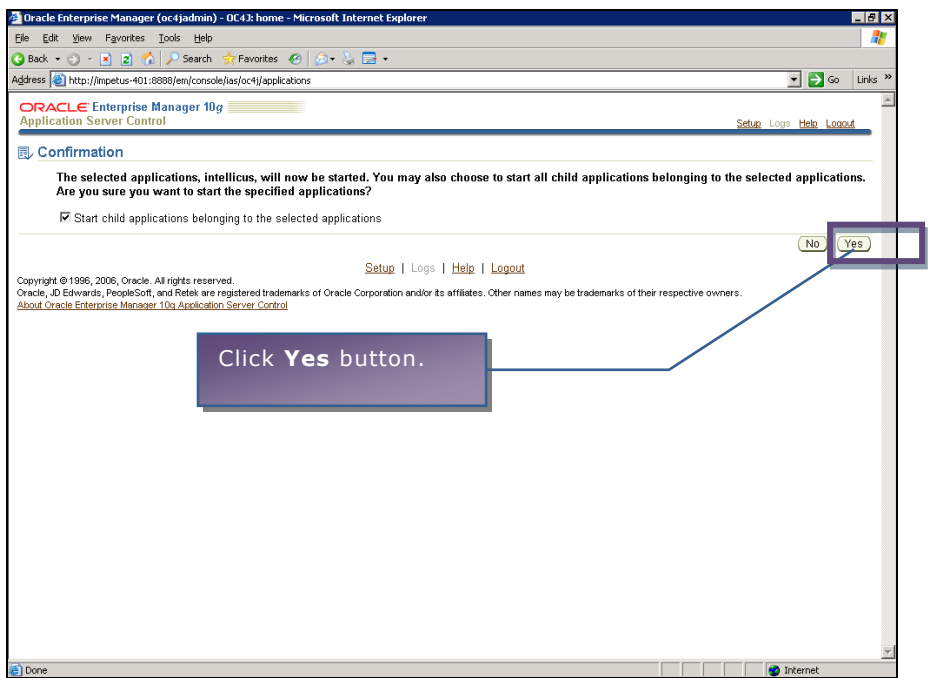

Figure 13

Following message appears as a result of successful start.

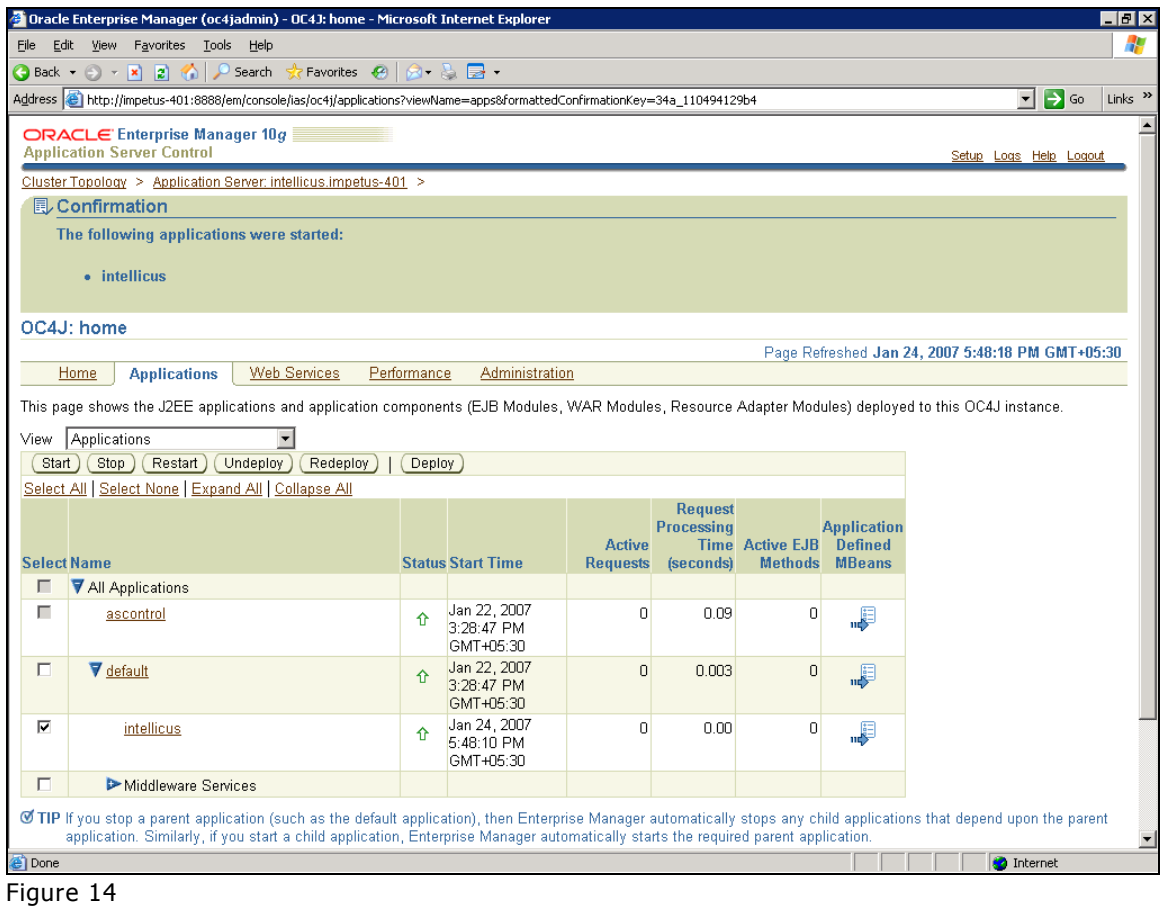

Specify following URL in address-bar of a browser as per following syntax to access the application.

[http://MachineIP:Port/intellicus/index.html.](http://MachineIP:Port/intellicus/index.html)

- **MachineIP:** IP of your computer where Intellicus web application is running.
- **Port:** Port for Oracle Application Server. Port number 8888 is default for oracle application server.